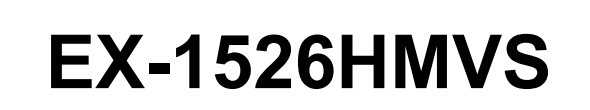

16 Port USB 3.2 Gen 1 Managed Metall HUB mit 1,5A Strom pro USB Port und 15KV ESD Überspannungsschutz

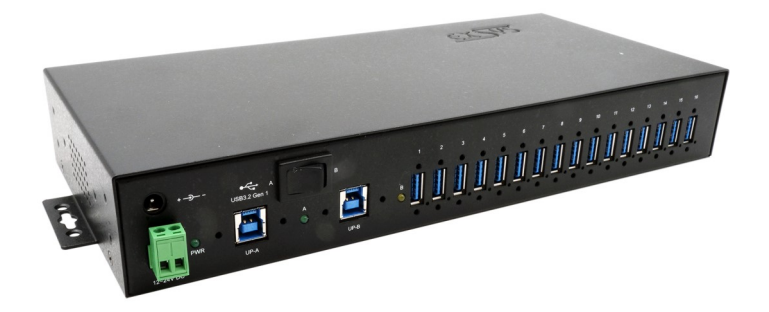

16 Port USB 3.2 Gen 1 Managed Metal HUB with with 1,5A power for each USB port and 15KV ESD Surge Protection

> **EXSYS Vertriebs GmbH** Industriestrasse 8 61449 Steinbach/TS. Vers. 1.0 / 22.09.21

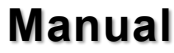

 $exSys$ 

# Inhaltsverzeichnis

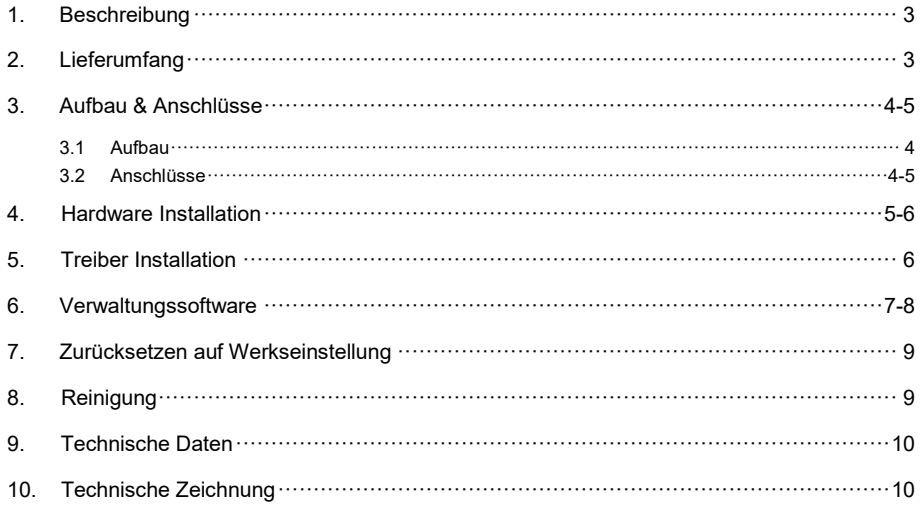

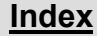

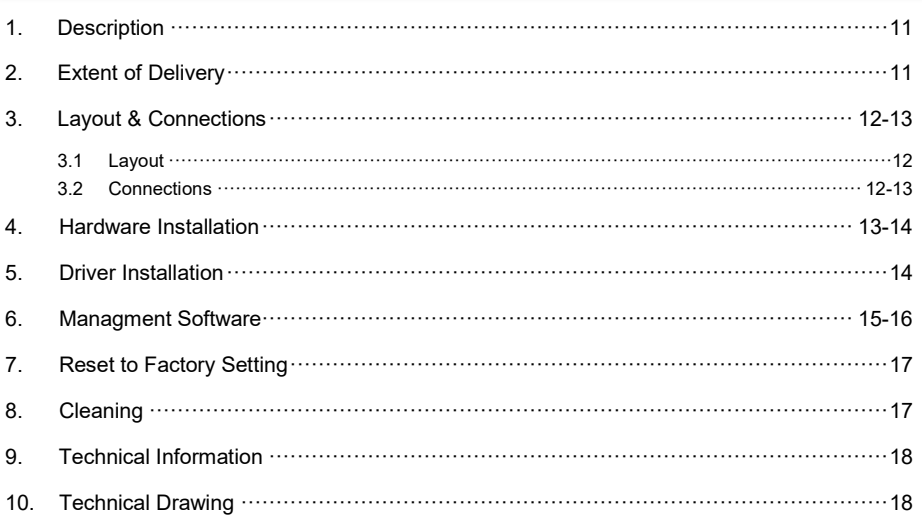

## **1. Beschreibung**

Der EX-1526HMVS ist ein USB 3.2 Gen 1 Managed Metall HUB für bis zu 16 Endgeräte. Der Hub ist mit 16 Ports für Endgeräte und 2 Ports für den Anschluss an die PC's ausgestattet. Mittels des Kippschalters, wählt man welche USB B-Buchse auf die angeschlossenen Endgeräte zugreift. Er unterstützt alle USB Anschlüsse von 1.1 bis 3.2. Jeder Anschluss an der EX-1526HMVS ist zusätzlich verschraubbar. Durch die Stromversorgung über die DC Buchse oder den Terminal Block, können an jedem Port 1,5A oder an acht Ports 3A zur Verfügung gestellt werden. Dies ermöglicht Ihnen ein problemloses aufladen von iPhones, iPads, Smartphones und Tablets. Mittels der mitgelieferten Verwaltungssoftware ist es möglich den Hub aus der Ferne zu steuern. Beispielsweise können Sie auf einfachste Weise die Downstream Ports einzeln oder gemeinsam ein- und ausschalten, den Hub aus der Ferne neustarten, auf Werkseinstellung zurücksetzen und ein Passwort vergeben, sodass kein unbefugter Zugriff mittels der Software möglich ist. Der EX-1526HMVS besitzt zudem einen Flashspeicher, mit dem Sie die getroffenen Einstellungen speichern können. Der USB 3.2 Bus unterstützt optimal die Leistung des Genesys Chipsatz. Der EX-1526HMVS gewährleistet so eine sichere Datenübertragung und exzellente Performance von bis zu 5Gbit/s. Er unterstützt nur den Self-Powered Modus und dadurch ist es zwingend erforderlich ein Netzteil an den EX-1526HMVS anzuschließen. Zusätzlich ist der EX-1526HMVS mit einem 15KV ESD Überspannungsschutz ausgestattet.

#### **Merkmale:**

- Kompatibel zu USB 1.1, 2.0, 3.0, 3.1 & 3.2
- Bis zu 5Gbit/s
- Es werden alle Betriebssysteme unterstützt
- 15KV ESD Überspannungsschutz
- **Zertifiziert für**

## **2. Lieferumfang**

Bevor Sie den EX-1526HMVS an Ihren PC anschließen, überprüfen Sie bitte zuerst den Inhalt der Lieferung:

- EX-1526HMVS
- USB 3.2 Gen 1 Kabel (verschraubbar) (EX-K1581V)
- DIN-Rail Kit (EX-6095)
- 2x Montagewinkel
- Treiber CD
- Bedienungsanleitung

## **3. Aufbau & Anschlüsse**

### **3.1 Aufbau**

#### **Vorderseite:**

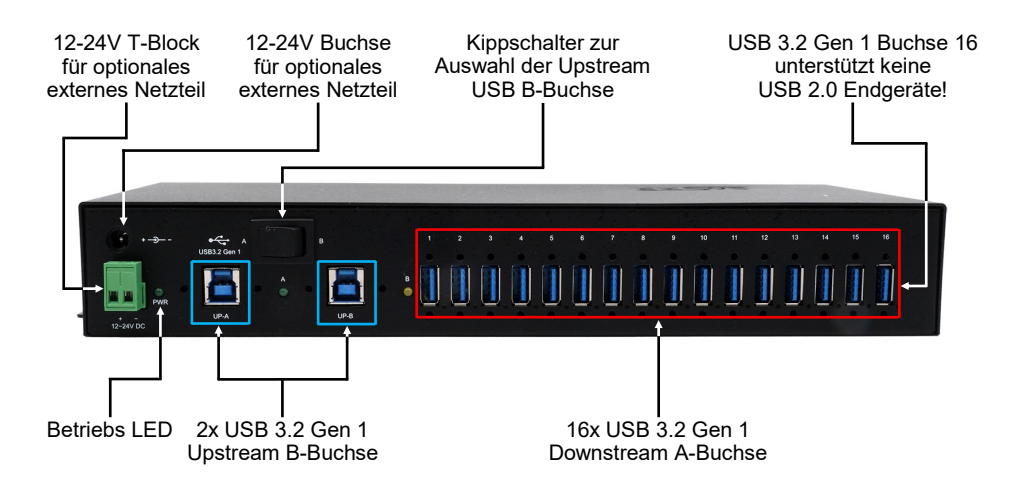

### **3.2 Anschlüsse**

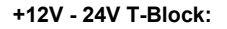

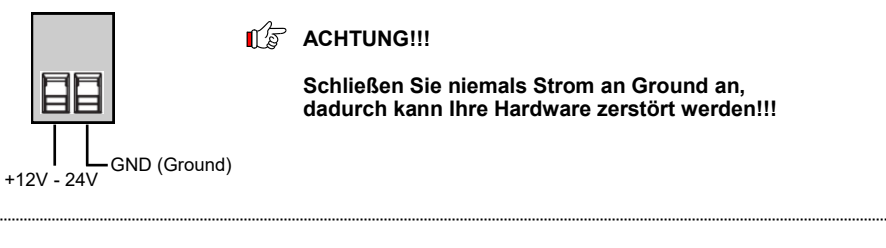

**+12-24V Buchse:**

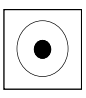

**ACHTUNG!!!** 

**Nur zur Verwendung mit optional erhältlichem Netzteil!**

## **3. Aufbau & Anschlüsse**

### **3.2 Anschlüsse**

#### **USB 3.2 Gen 1 A-Buchse:**

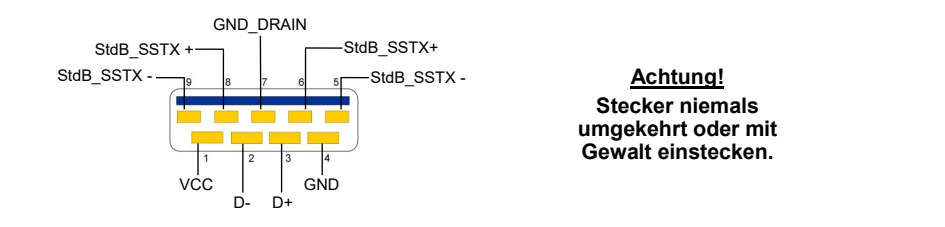

#### **USB 3.2 Gen 1 B-Buchse:**

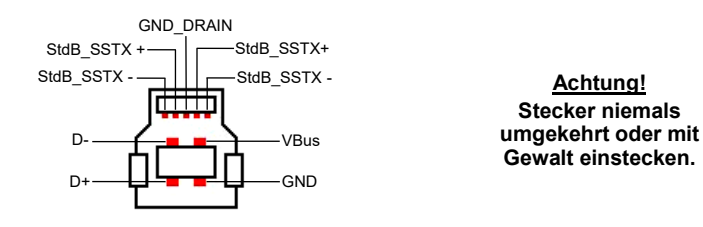

## **4. Hardware Installation**

Beachten Sie bitte die folgenden Installationshinweise. Da es große Unterschiede zwischen PC's gibt, können wir Ihnen nur eine generelle Anleitung zum Anschluss der EX-1526HMVS geben. Bei Unklarheiten halten Sie sich bitte an die Bedienungsanleitung Ihres Computersystems.

1. Installieren Sie die EX-1526HMVS an die Wand oder mit dem mitgelieferten DIN-Rail Kit auf einer Tragschiene oder mit den Wandmontagewinkel in einem 19" Rack.

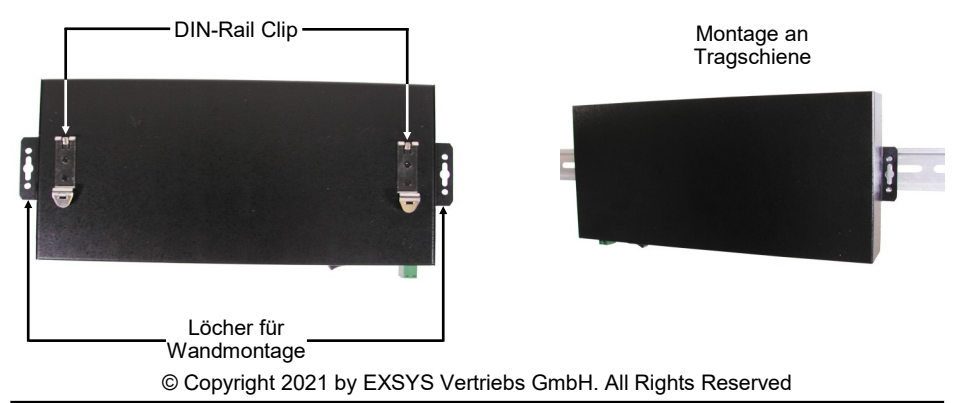

### **4. Hardware Installation**

- 2. Verbinden Sie das mitgelieferte USB 3.2 Gen 1 Kabel mit dem von Ihnen ausgewählten USB 3.2 Gen 1 Upstream B-Anschluss des Hubs und stellen Sie den Kippschalter in die Position des aktiven USB B-Anschlusses.
- 3. Schließen Sie jetzt den Stromanschluss des optional erhältlichem Netzteils an die DC Buchse des Hub's an oder verbinden Sie das optionale Netzteil mit dem Terminal Block des Hub´s und stecken Sie den Netzstecker des Netzteils in eine Steckdose.
- 4. Verbinden Sie nun das andere Ende (A-Anschluss) des mitgelieferten USB 3.2 Gen 1 Kabels mit der USB A-Buchse an Ihrem PC.

## **5. Treiber Installation**

#### **Alle Betriebssysteme**

Nach Abschluss der Hardware Installation erkennt das Betriebssystem den EX-1526HMVS automatisch und installiert diesen.

#### ÜBERPRÜFEN DES INSTALLIERTEN TREIBER

Öffnen Sie den >**Geräte-Manager**<. Jetzt müssten Sie unter "**Anschlüsse (COM & LPT)**" & "**USB -Controller**" folgende Einträge sehen:

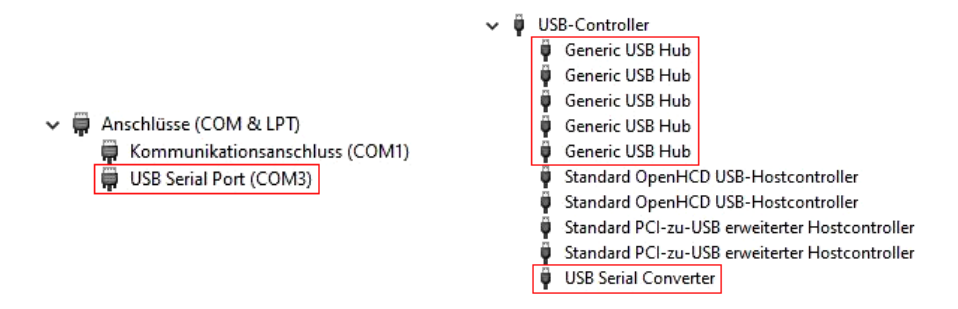

Sind diese oder ähnliche Einträge vorhanden, ist der USB Hub richtig installiert.

### **6. Verwaltungssoftware**

Nach Abschluss der Treiber Installation können Sie nun die Verwaltungssoftware installieren, um auf den EX-1526HMVS aus der Ferne zugreifen zu können. Legen Sie nun die Treiber CD in Ihr CD-ROM Laufwerk (z.B. Laufwerk D:) ein und starten Sie das "**EXSYS\_USBCTL-R1.03\_Setup**" welches sich im Ordner "Windows" befindet (siehe Abbildung):

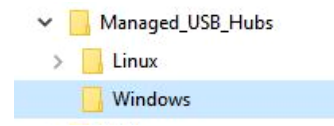

Folgen Sie nun den Installationsanweisungen und schließen Sie die Installation ab.

Nun können Sie die Verwaltungssoftware über das Desktop Icon öffnen. **Wichtig!** Das Programm mit Rechtsklick "Als Administrator ausführen" starten!

Klicken Sie auf die Schaltfläche "**Auto Search**" um automatisch nach dem installiertem Hub zu suchen oder tragen Sie die COM Nummer in das Feld (1) ein, unter dieser der Hub sich unter Anschlüsse (COM & LPT) eingetragen hat und klicken Sie auf die Schaltfläche "Search by Con**trol Port**". Nun sollte die Software ein Hub finden und anzeigen. Die Software zeigt Ihnen zusätzlich Informationen zu dem gefunden Hub an, wie z.B. COM Nummer (welcher Hub), Anzahl der Ports, welche Ports aktiv sind, welche Ports inaktiv sind und welche Firmware Version installiert ist (siehe Abbildung).

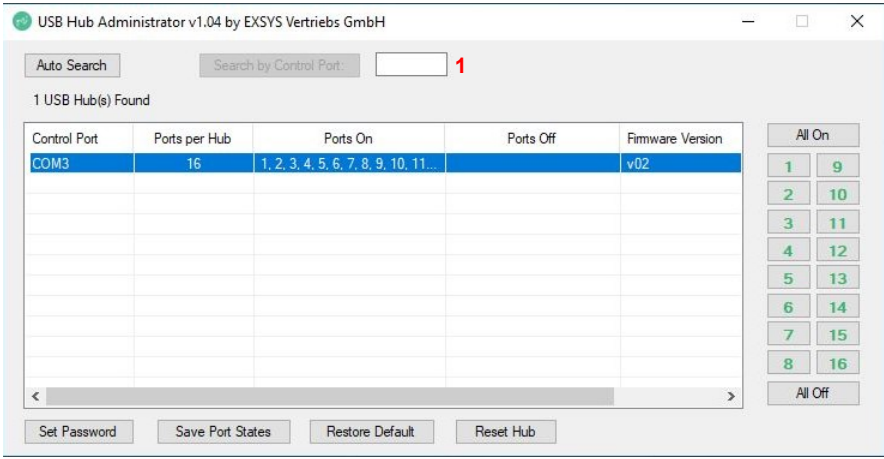

## **6. Verwaltungssoftware**

Nun können Sie verschiedene Einstellungen an der EX-1526HMVS vornehmen.

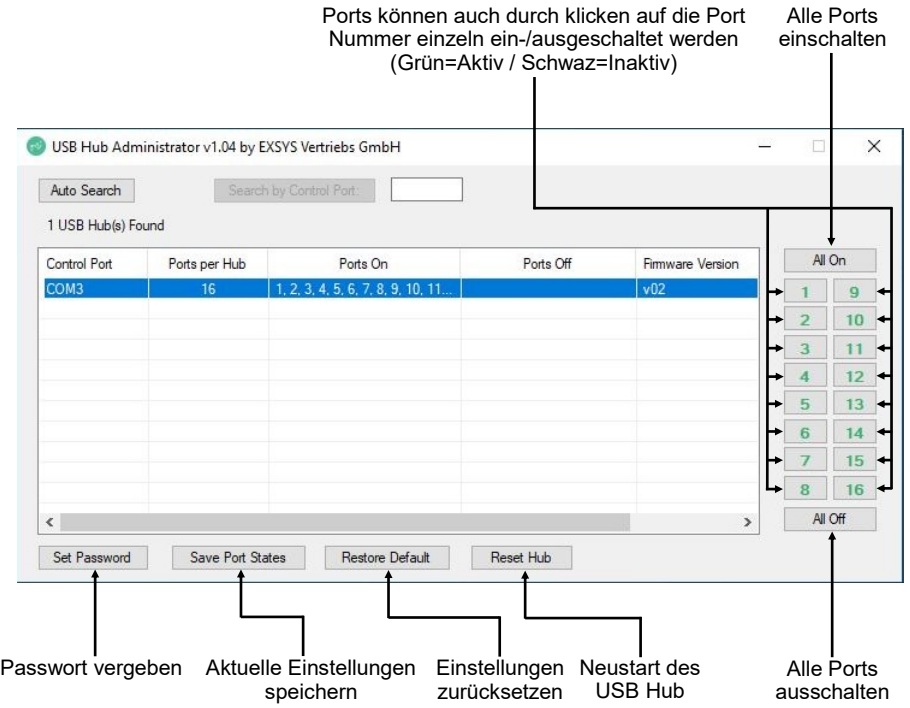

Für nähere Details und zur erweiterten Erklärung der Software, können Sie sich zusätzlich das Installations-Video auf unserer Homepage anschauen. Hierzu müssen Sie in dem Suchfeld die Artikelnummer Ihres Artikels eingeben und unter dem Punkt "DOWNLOADS" finden Sie das Installations-Video.

## **7. Zurücksetzen auf Werkseinstellung**

Sie haben auch die Möglichkeit den EX-1526HMVS wieder auf Werkseinstellung zurückzusetzen. Hierzu befolgen Sie bitte folgende Schritte:

- 1. Stellen Sie als erstes sicher, dass der Hub von Strom- und Datenleitung getrennt ist! Hierzu darf die Betriebs LED nicht mehr leuchten.
- 2. Suchen Sie nun auf der linken Seite den Reset Knopf, welcher sich bei den Lüftungslöcher befindet (untere Reihe, mittleres Loch).

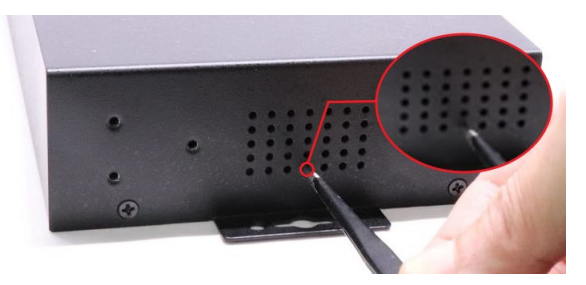

- 3. Hierzu verwenden Sie bitte eine Büroklammer oder ähnliches und drücken Sie den Knopf mit nicht all zu viel Kraft und halten Sie den Knopf gedrückt, während Sie die Stromzufuhr zum Hub wiederherstellen. Nach etwa 5-10 Sekunden können Sie den Reset Knof wieder loslassen.
- 4. Der EX-1526HMVS wurde nun auf Werkseinstellung zurückgesetzt! Der Zustand ist nun folgender:
	- Alle USB Ports sind Aktiv
	- Das Passwort: **pass**

## **8. Reinigung**

Zur Reinigung des Gerätes verwenden Sie bitte ausschließlich ein trockenes nicht faserndes Tuch und entfernen Sie die Verschmutzung mit leichtem Druck. Im Bereich der Anschlüsse bitte darauf Achten, dass keine Fasern des Tuchs in der Buchse hinterlassen werden. **Verwenden Sie bitte zu Reinigung in keinem Fall ein feuchtes oder nasses Tuch!**

## **9. Technische Daten**

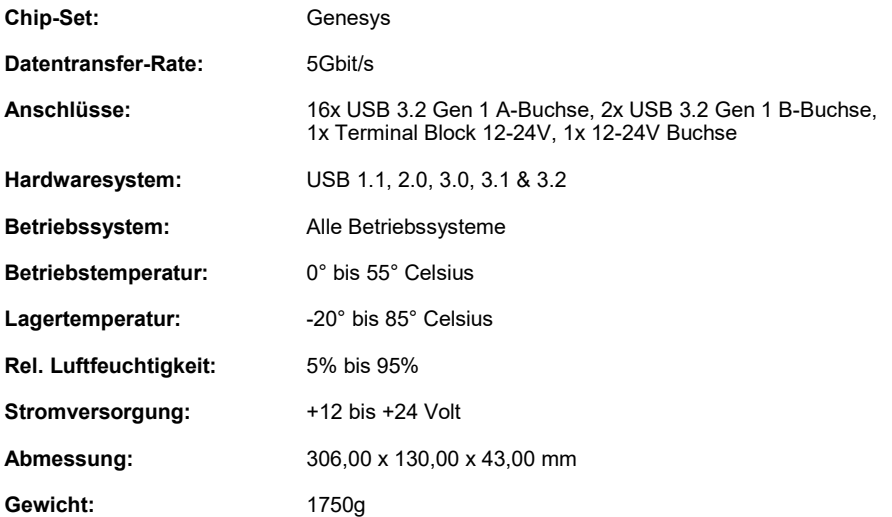

## **10. Technische Zeichnung**

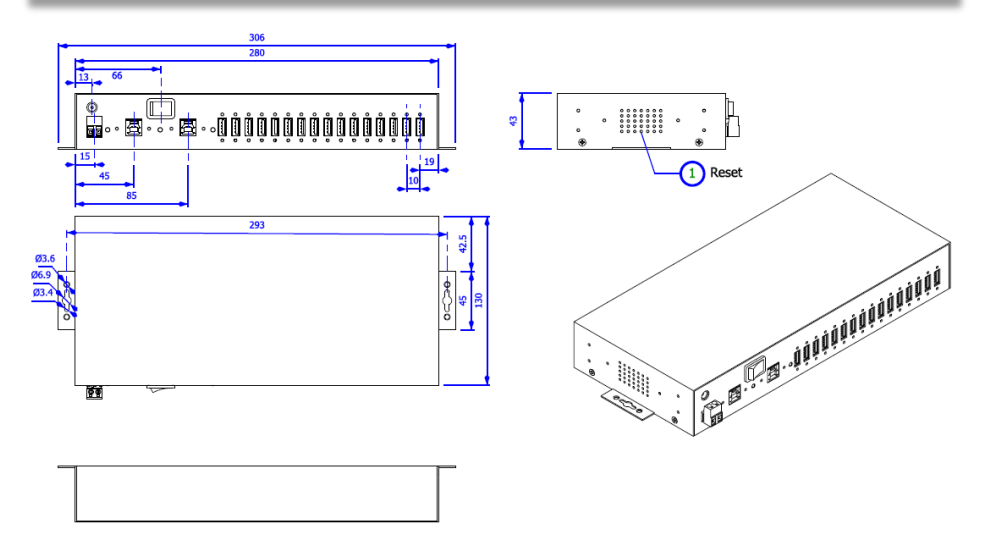

## **1. Description**

The EX-1526HMVS is a plug & play high-speed USB 3.2 Gen 1 managed metal hub for 16 USB devices. The EX-1526HMVS provides 16 ports for USB devices and 2 uplink ports for PC's. It supports all USB connections from 1.1 to 3.2. All ports can fix with screw lock. Via a external power supply it is possible to provide a maximum of 1,5A on each USB port or 3A on eight USB ports. With the management software, it is possible to control the hub remotely. For example, you can easily turn the downstream ports on and off individually or collectively, remotely restart the hub, reset it to factory defaults and assign a password to prevent unauthorized access via the software. The EX-1526HMVS also has a flash memory that allows you to save your settings. The EX-1526HMVS design fully utilize the Genesys chipset, which represents the latest in SuperSpeed USB interface technology. It uses data transfer rates up to 5Gbit/s. It provides a secure and very high data transfer on each single port. The EX-1526HMVS support only the Self-Powered mode and thus it is mandatory to connect a power supply to the EX-1526HMVS. In addition the EX-1526HMVS is equipped with an 15KV ESD surge protection.

#### **Features:**

- Compatible for USB 1.1, 2.0, 3.0, 3.1 & 3.2
- Up to 5Gbit/s
- All Operating Systems are supported
- 15KV ESD Surge Protection
- **Certificate for CE FC (Bots)**

## **2. Extent of Delivery**

Before you connect the EX-1526HMVS to your PC, you should first check the contents of the delivery:

- EX-1526HMVS
- USB 3.2 Gen 1 Cable (screw lock) (EX-K1581V)
- DIN-Rail Kit (EX-6095)
- 2x Mounting Brackets
- Driver CD
- Manual

## **3. Layout & Connections**

### **3.1 Layout**

#### **Front Side:**

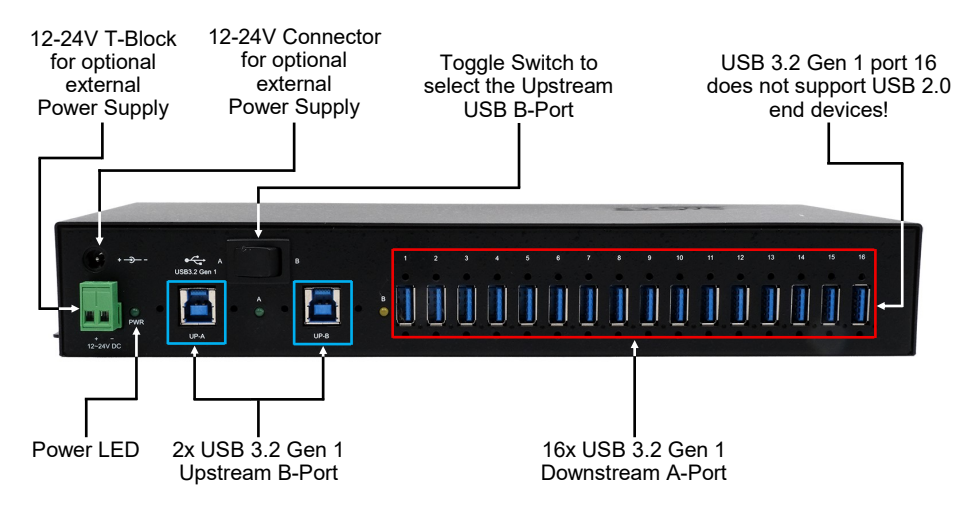

### **3.2 Connections**

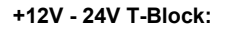

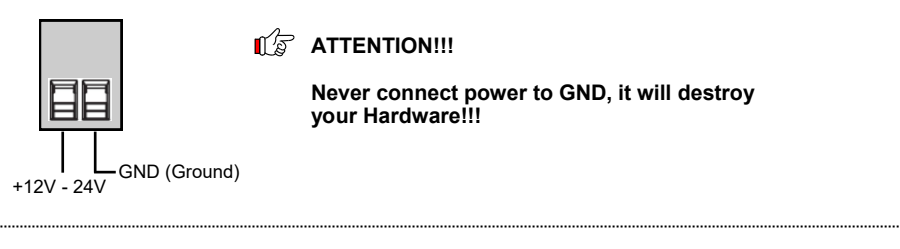

**+12-24V Connector:**

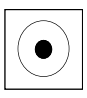

**ATTENTION!!!** 

**Only for use with optionally available power supply unit!**

## **3. Layout & Connections**

### **3.2 Connections**

#### **USB 3.2 Gen 1 A-Port:**

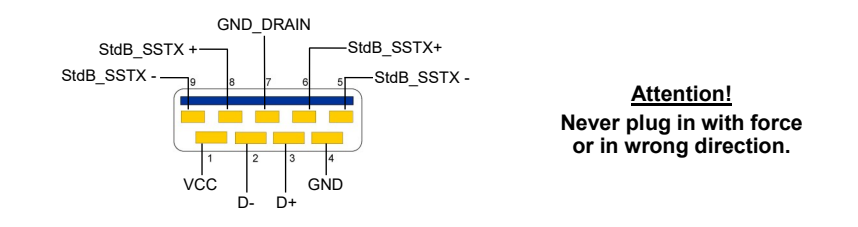

#### **USB 3.2 Gen 1 B-Port:**

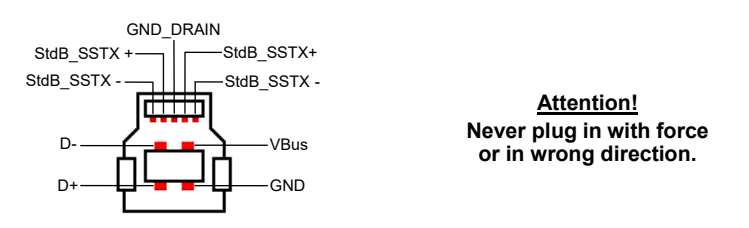

## **4. Hardware Installation**

Because there are large differences between PC's, we can give you only a general installation guide. Please refer your computer's reference manual whenever in doubt.

1. Install the EX-1526HMVS on the wall or on a DIN-Rail using the supplied DIN-Rail kit or in a 19" rack using the wall mounting brackets.

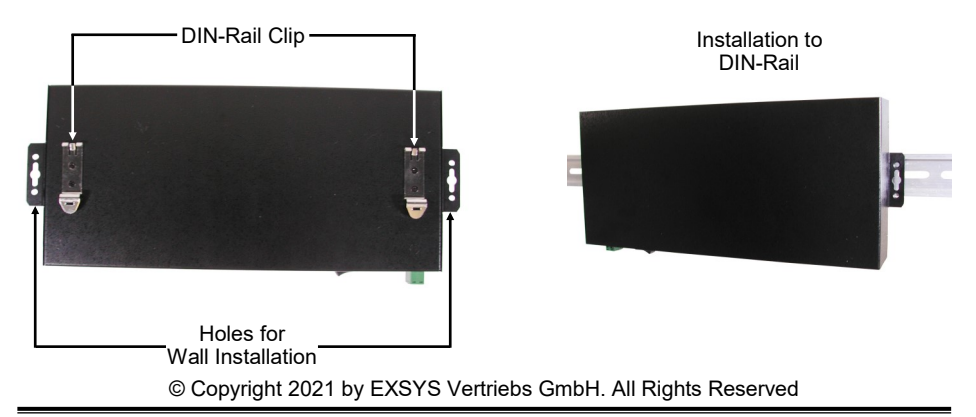

## **4. Hardware Installation**

- 2. Connect the USB 3.2 Gen 1 cable with the selected USB 3.2 Gen 1 Upstream B-Port at the EX-1526HMVS and set the toggle switch to the position of the USB B-Port.
- 3. Now connect the power connector of the optionally available power supply to the DC connector of the hub or connect the optional power supply to the terminal block of the hub and plug the power plug of the power supply into a power outlet.
- 4. Now connect the other end from the USB 3.2 Gen 1 cable (A-Plug) to the USB A-Port at your PC.

## **5. Driver Installation**

#### **All Operating Systems**

After the hardware installation the OS will recognize the device automatically and install the drivers.

#### CHECK INSTALLED DRIVER

Open the >**Device manager**<. Now you should see at "**Ports (COM & LPT)**" & "**USB-Controller**" the following new entry's:

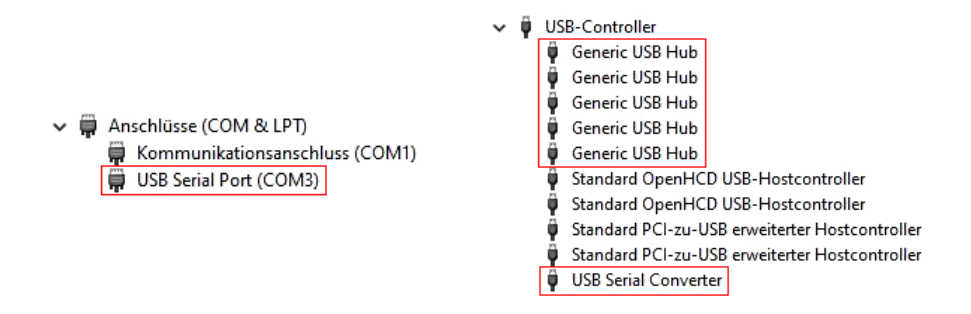

If you see this or a similar information the device is installed correctly.

### **6. Managment Software**

After the driver installation is complete, you can now install the management software to access the EX-1526HMVS remotely. Now insert the driver CD in your CD-ROM drive (e.g. Drive D:) and run "**EXSYS\_USBCTL-R1.03\_Setup**" which located in the "Windows" folder (see picture):

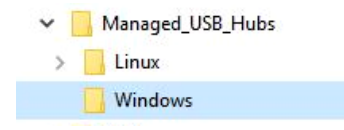

Follow the installation instructions and complete the installation.

Now you can open the management software via the desktop icon. **Important!** Start the program by right-clicking "Run as Administrator"!

Click on the "**Auto Search**" button to automatically search for the installed hub or enter the COM number in the field (1), under which the hub is registered under Ports (COM & LPT) and click on the "**Search by Control Port**" button. Now the software should find and display a hub. The software will display additional information about the hub, such as COM number (which hub), number of ports, which ports are active, which ports are inactive and which firmware version is installed (see picture).

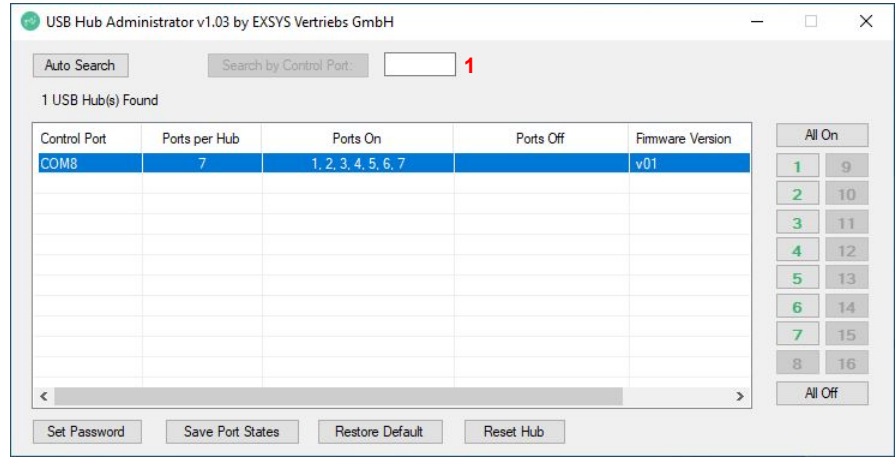

## **6. Managment Software**

Now you can make various settings on the EX-1526HMVS.

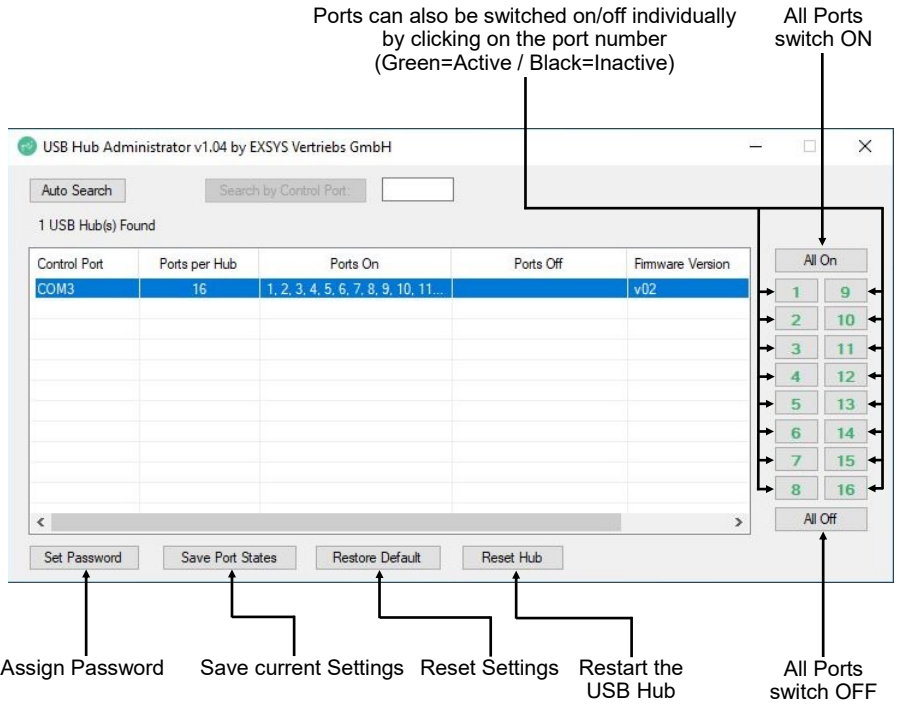

For more details and an extended explanation of the software, you can also watch the installation video on our homepage. For this purpose you have to enter the article number of your article in the search field and under the item "DOWNLOADS" you will find the installation video.

## **7. Reset to Factory Setting**

You also have the possibility to reset the EX-1526HMVS to factory settings. To do this, please follow the steps below:

- 1. First of all, make sure that the hub is disconnected from the power and data lines! For this purpose, the operating LED must no longer light up.
- 2. Now look for the reset button on the left side, which is located by the ventilation holes (bottom row, middle hole).

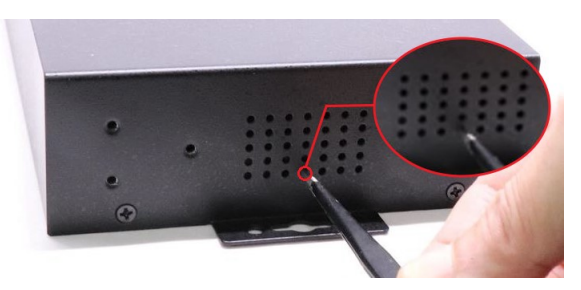

- 3. To do this, please use a paper clip or similar and press the button with not too much force and hold the button down while restoring power to the hub. After about 5-10 seconds you can release the reset button again..
- 4. The EX-1526HMVS has now been reset to factory settings! The state is now as follows:
	- All USB ports are activ
	- The Password: **pass**

## **8. Cleaning**

For cleaning please use only a dry fluff less cloth and remove the dirt with gently pressure. In the area of the connectors please make sure that no fibres from the cloth remain in the connectors. **Attention! Never use a moist or wet cloth for cleaning!**

## **9. Technical Information**

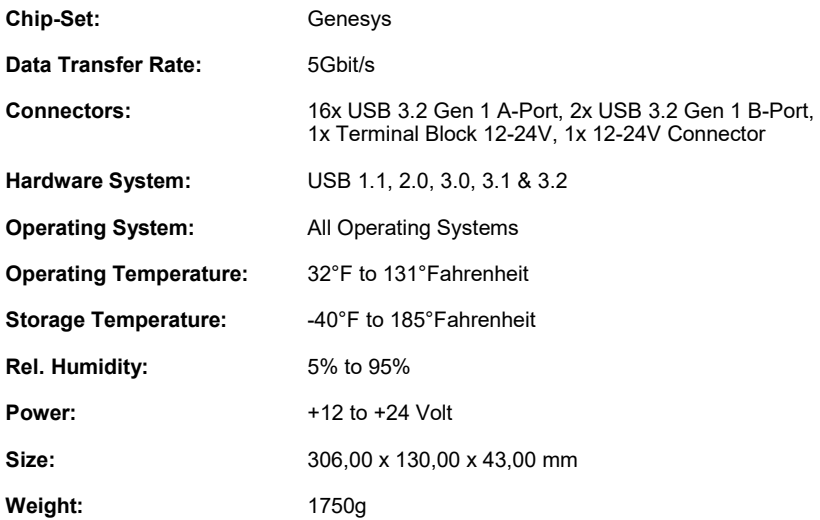

# **10. Technical Drawing**

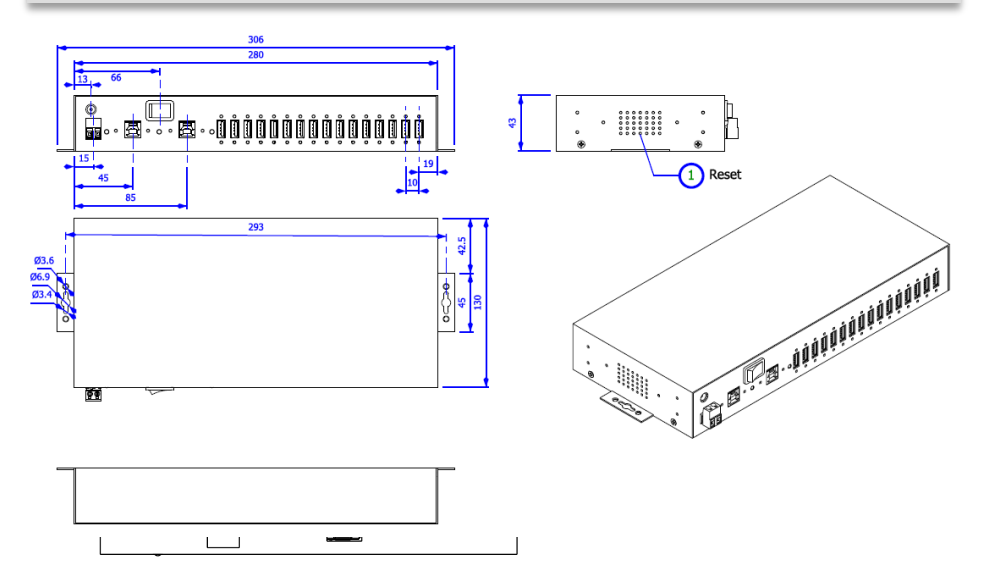